# **TUTORIAL FONT ENGINE**

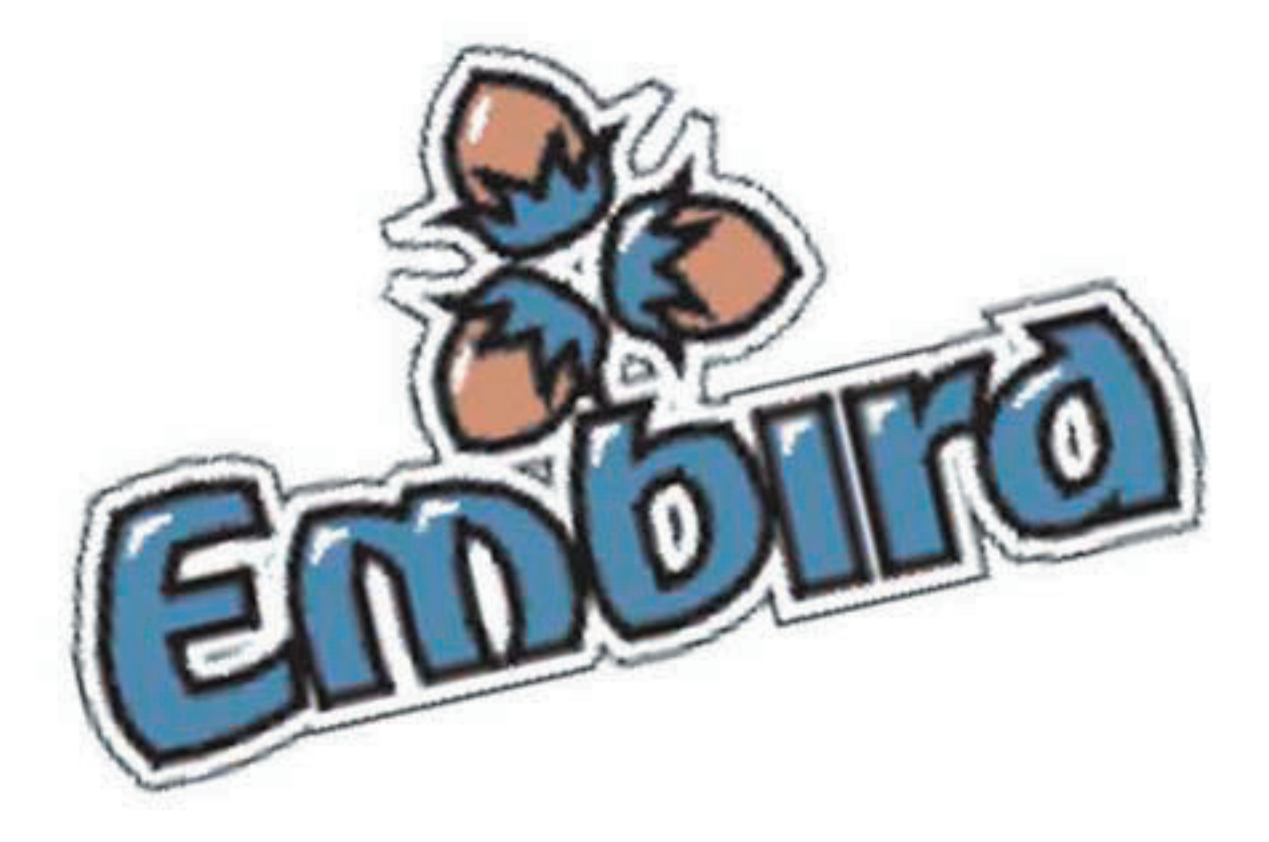

# **INDEX**

# **FONT ENGINE PLUG IN**<br>UTILISATION DE POLICES DE CHARACT7RES NON INSTALLE 8  **UTILISATION DE POLICES DE CHARACT7RES NON INSTALLE 8**

# FONT ENGINE PLUG IN

Ce tutorial vous explique comment utiliser **Font Engine** pour Embird. Ce plug in vous permet de créer des lettrages à partir police de charactère installé dans votre système Windows. Vous povez également utilisé des polices de charactères non installé pour cela aller au chapitre 2

Avec Font Engine vous pouvez créer des lettres au point satin (colonne automatique) pleine ou avec des motifs et avec des contours fin pour appliqué ou sain.

Pour utiliser vous ne nécéssité pas d'installer un programme supplémentaire il est inclus dans Embird. Pour l'utiliser vous devez toutefois l'acheter.

1 - Ouvrez embird et selectionner l'Editeur

2- Selectionner Insérer puis Font Engine Texte pour créer des lettres à partir de des polices existantes. (Image n°1)

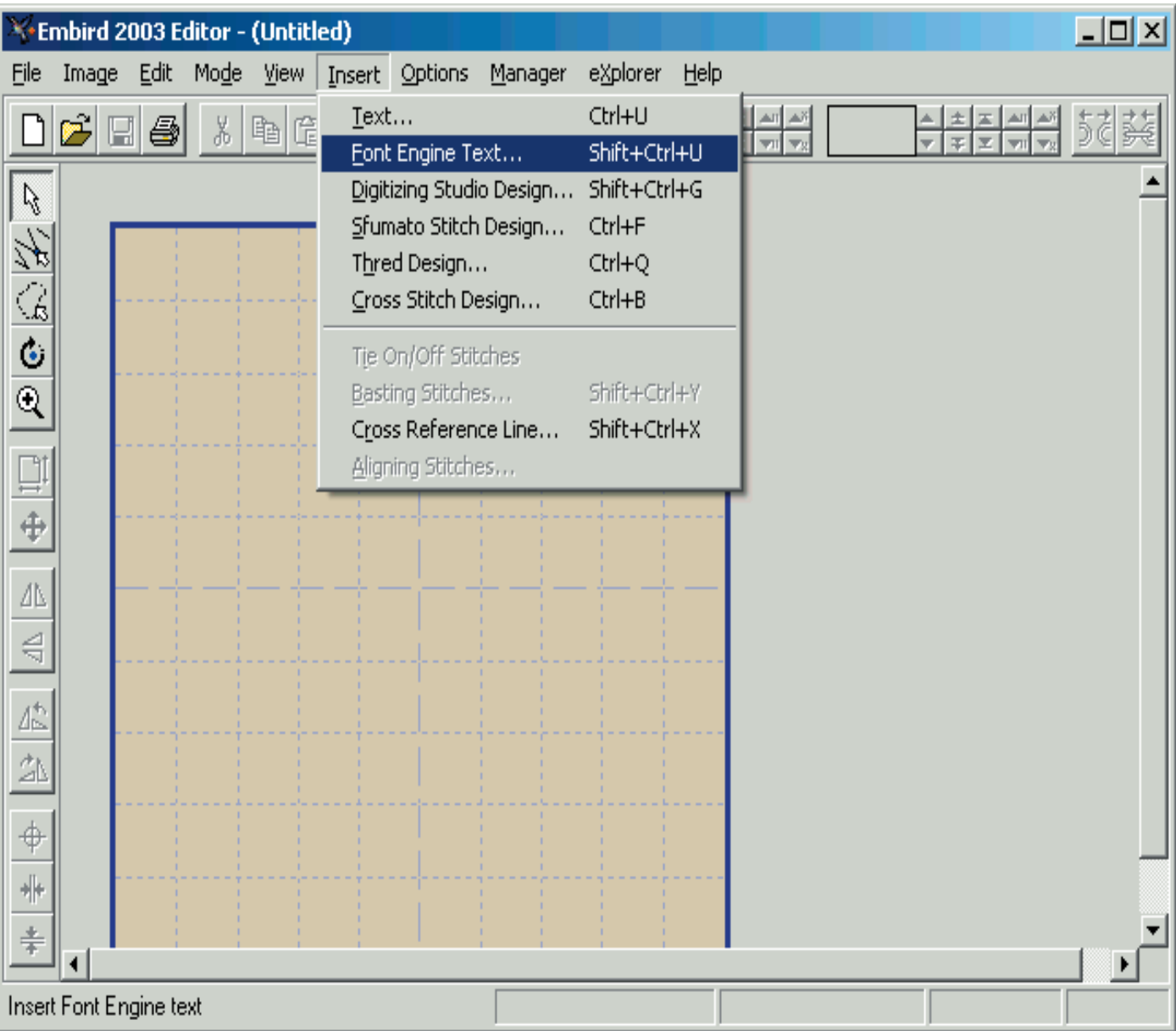

3- La boite de dialogue de Font Engine va apparaitre (Image n°2) Choisissez la police que vous désirez utilisez dans FONTS. A droite de l'onglet FONT vous pouvez également sélectionner «B» pour Gras et «I» pour Italique. Taper votre texte dans la case texte

# **IMAGE N°2**

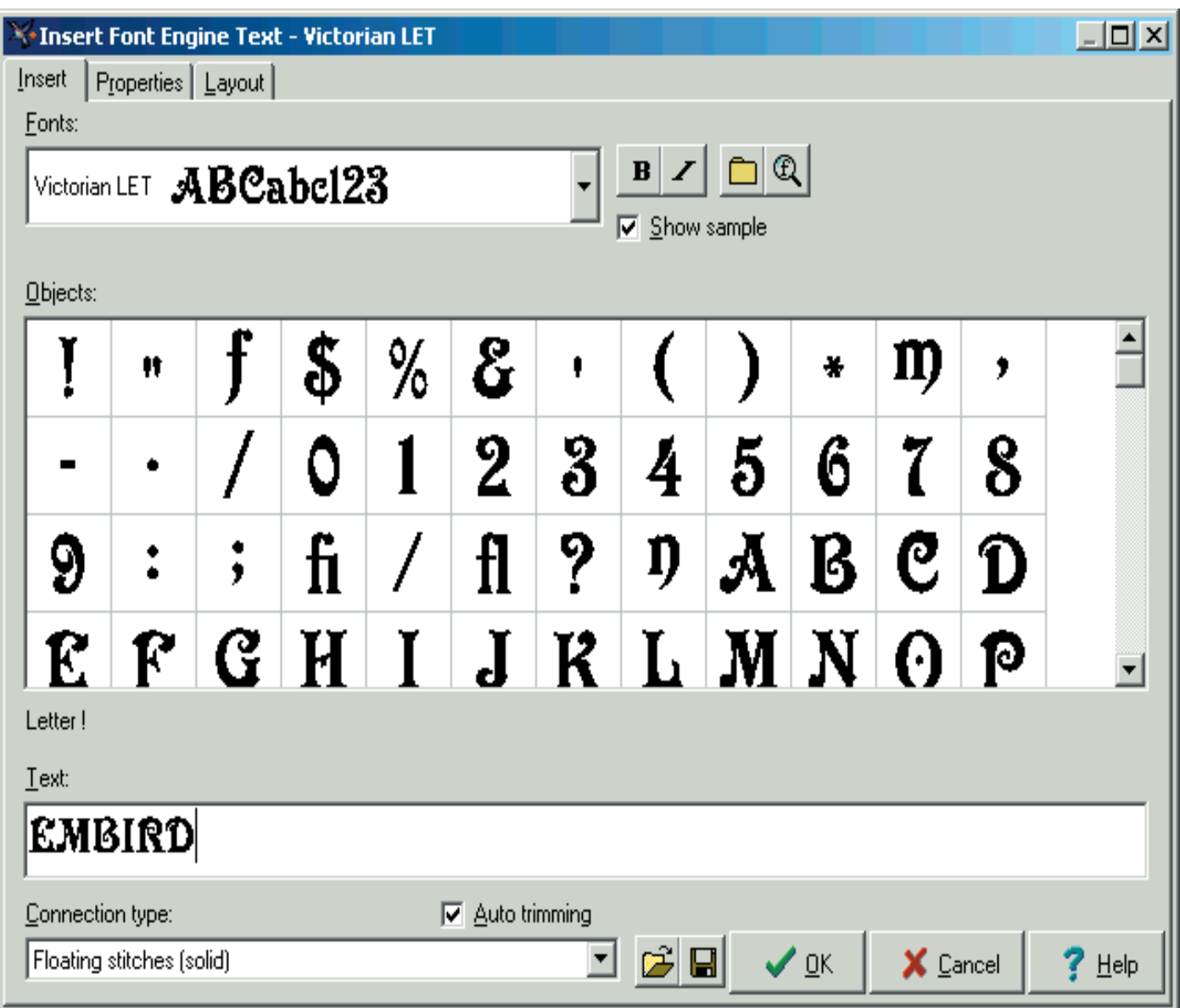

4- Sélectionner l'onglet «Proprieties» pour changer la taille, le remplissage; les bordures et les autres propriétés du lettrage. (Image n°3) Si vous désirez changer plus de paramètres de remplissage et de bordures, sélectionner «Parameters»

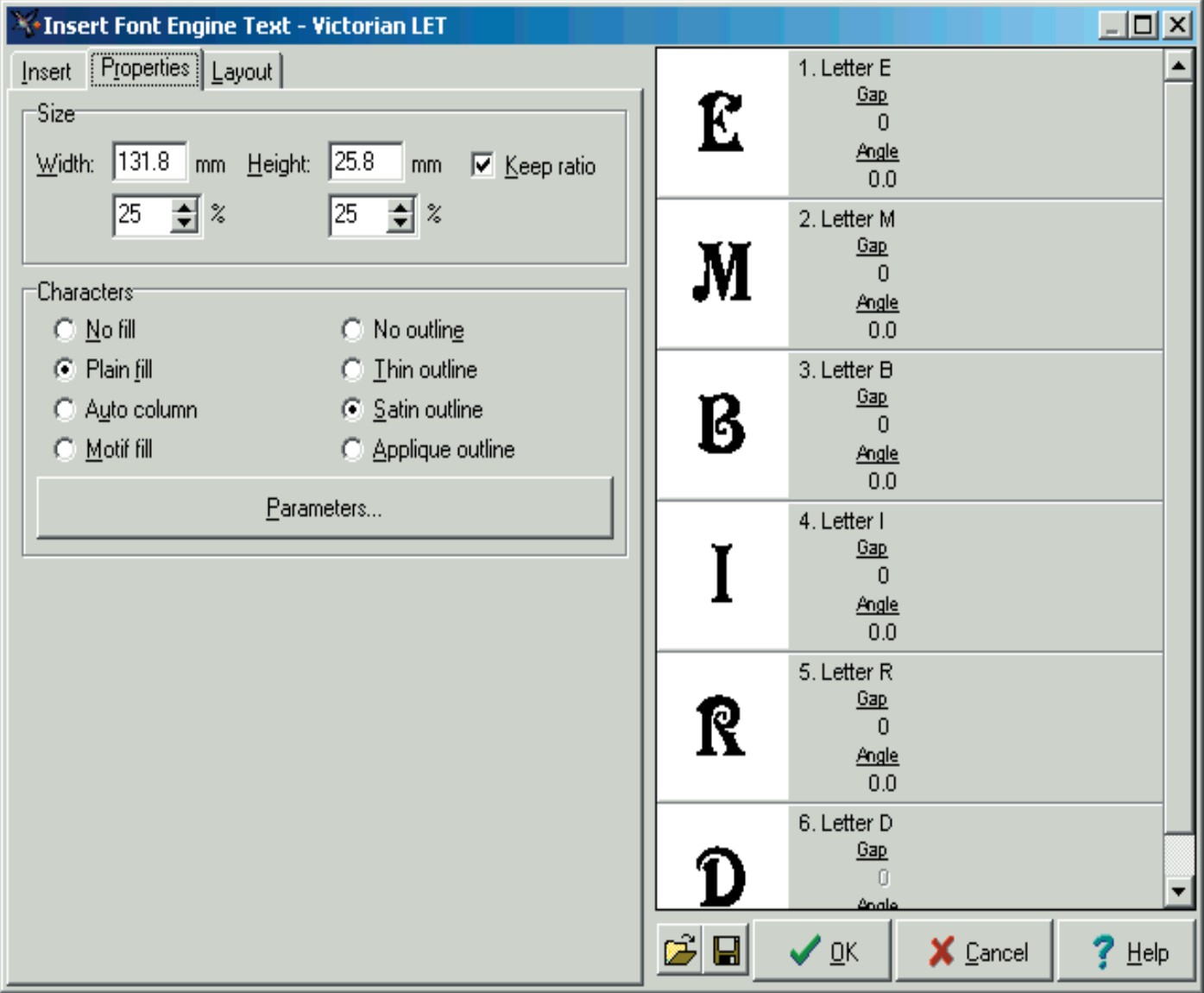

5- Sélectionner «Layout» pour changer les paramètres de présentation. (Image n°4) Par exemple, vous pouvez changer la ligne de base, placer le texte de l'autre côté de la ligne de base (other side of baseline) créer des effets de pont en choisissant un type d'enveloppe etc.

A. Utiliser les points rouge pour **bouger** la lettre le long de la ligne de base

Appuyer sur Ctrl pour bouger uniquement la lettre sélectionné, sinon toutes les lettres placé deriière la lettre sélectionné seront bougé

B. Utilser les points verts pour tourner les lettres Appuyer sur CTRL pour changer l'angle de 15 degré Appuyer sur Alt Pour mettre l'angle à 0 degré.

C. Utiliser les points Bleu pour changer la taille des lettres, soit horizontalement ou verticalement. Appuyer sur Ctrl pour changer la taille rapidement Appuyer sur Alt pour garder le ratio largeur, hauteur.

D. Utiliser les points violets pour étirer ou pour inverser (mirroir) les lettres soit horizontalement ou verticalement;

Utiliser Ctrl pour étirer les lettres

Utiliser Alt pour inverser (mirroir) les lettres

Appuyer sur Maj pour appliquer le changement à toutes les lettres.

#### $\Box$   $\times$ Insert Font Engine Text - Victorian LET Insert | Properties | Layout 1. Letter E  $6a$  ${\bf f}$  $\theta$ Angle  $0.0$ 2. Letter M  $\underline{\underline{Gap}}$  $\boldsymbol{\mathrm{M}}$  $\theta$ Angle  $0.0$ 3. Letter B  $\underline{\underline{\text{Gap}}}$ B  $\theta$ Angle  $0.0$ W 4. Letter I у  $6a$ I  $\mathbf 0$ Angle  $0.0$ × п f 5. Letter R  $6a$ R γ ν  $\theta$ Angle  $0.0$ 6. Letter D  $\underline{\underline{Gap}}$ D  $\hat{\mathbb{I}}$ Angle  $0.0$ Baseline: Line | | | Gaps **⊖⊴॒**॒९∣२∣क् □ Envelope Width: 160.0 mm Height: 0.0 mm  $\sqrt{\phantom{a}}$  Keep ratio Envelope edges type= -Symmetry- $\frac{1}{2}$ tart point:  $\boxed{0.00}$ C Lines C Curves  $\Box$  Horizontal  $\overline{\phantom{a}}$ C Lines 2 C Curves 2  $\Gamma$  Vertical  $\Box$  Place on the other side C d ✔  $?$  Help X Cancel

**IMAGE N°4**

6- Sélectionner OK pour créer le lettrage et l'insérer dans l'editeur d'Embird (Image n°5)

7- Finalement pour sauvegarder votre lettrage selectionner «Fichier» puis «Enregistrement sous»

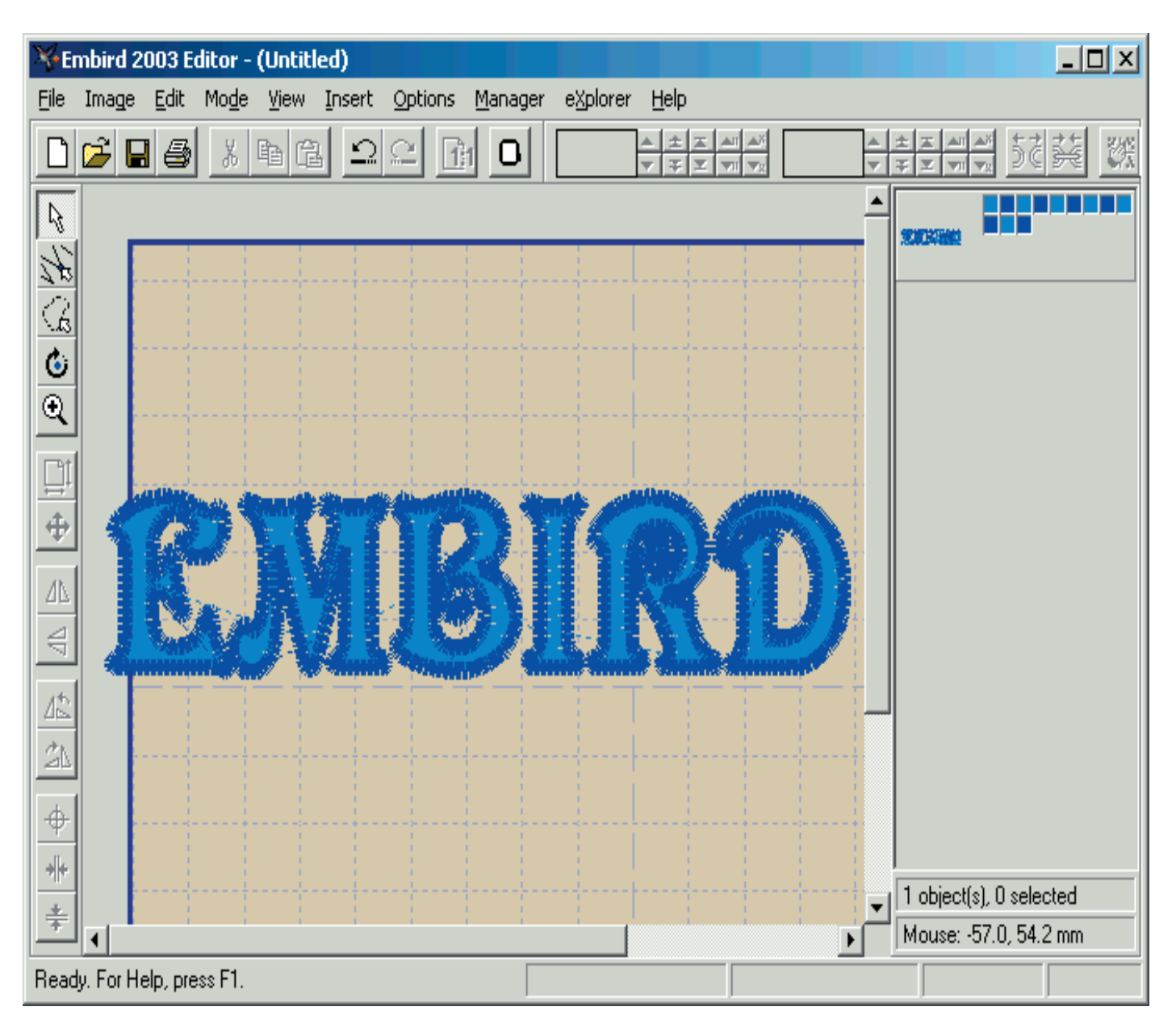

# FONT ENGINE PLUG IN Utillisation de police de charactère non installé

Ce tutorial vous explique comment utiliser **Font Engine** plug in avec des polices de charactères qui ne sont pas utilisé dans votre système et pour cela ralentisse tout le système.

1 - Ouvrez embird et selectionner l'Editeur

2- Selectionner Insérer puis Font Engine Texte pour créer des lettres à partir de des polices existantes. (Image n°1) Regardez les 2 onglets à droite de la fenêtre FONTS. Le premier vous permet de spécifier 3 classeurs avec des polices de charactères non installé. Embird va scanner ces dossiers et sous dossiers pour rechercher les polices de charactères non installé puis les ajouters dans l'onglet FONTS. utiliser le second onglet seulement si vous avez ajouté de nouvelles polices dans ces classeurs et que vous désirez qu'Embird connaisse ces cahngements.

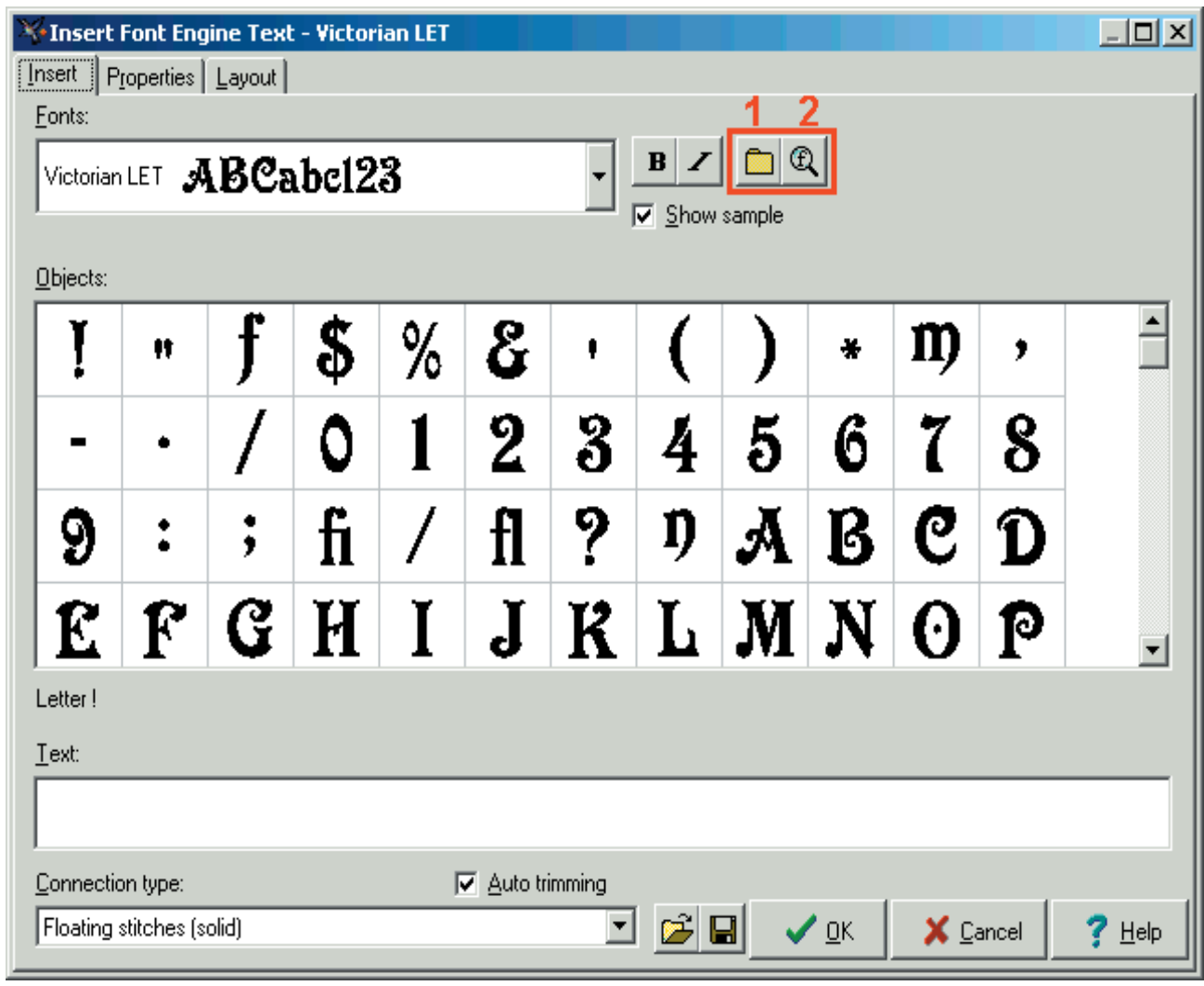

3- Sélectionner le premier onglet pour désignier le classeur contenant les polices de charactères. Une boite de dialogue va s'ouvrir et vous permettre d'indiquer 3 classeurs. (Image n°2). Il est recommandable d'enregistrer vos polices de charactères non installé dans le classeur C:\EMBIRD32\FONTS, mais vous pouvez choisir le classeur de police que vous désirez.

### **IMAGE N°2**

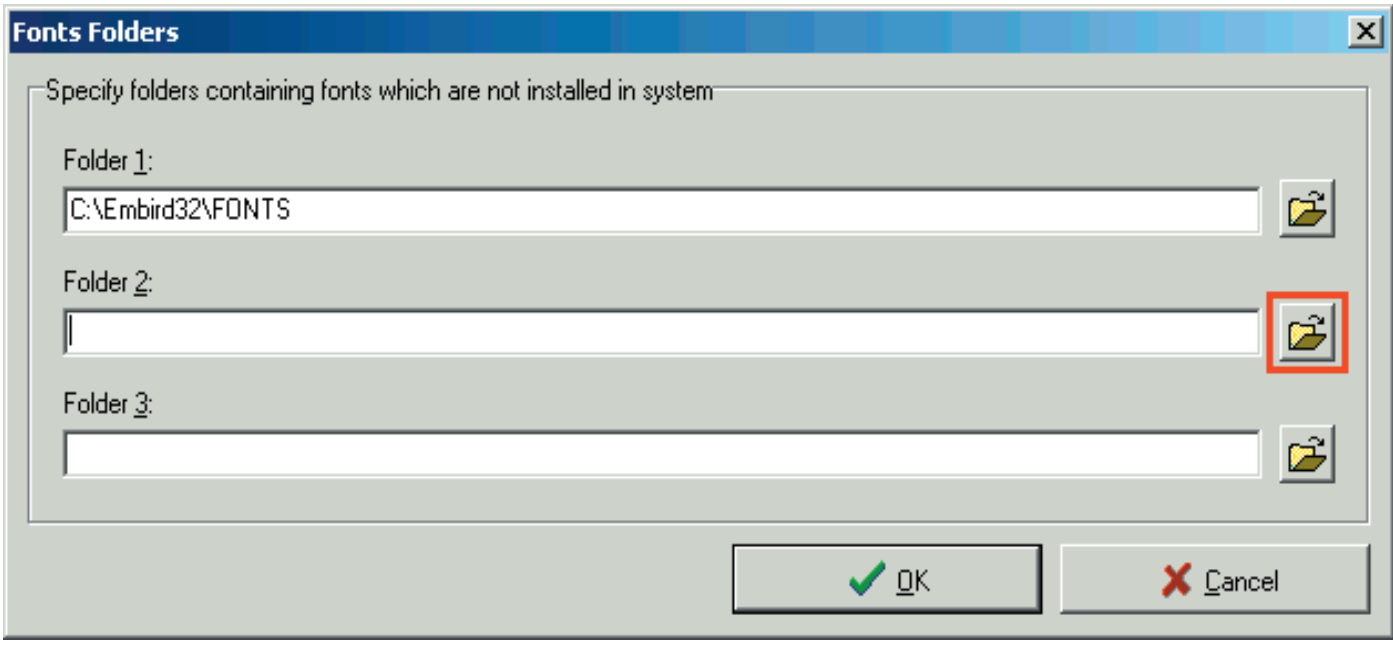

4- Cliquer sur le petit onglet classeur (Image n° 2) pour choisir votre classeur dans la liste (Image n°3). Pour notre exemple nous allons utiliser les polices non installé enragistré sur un CD.

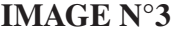

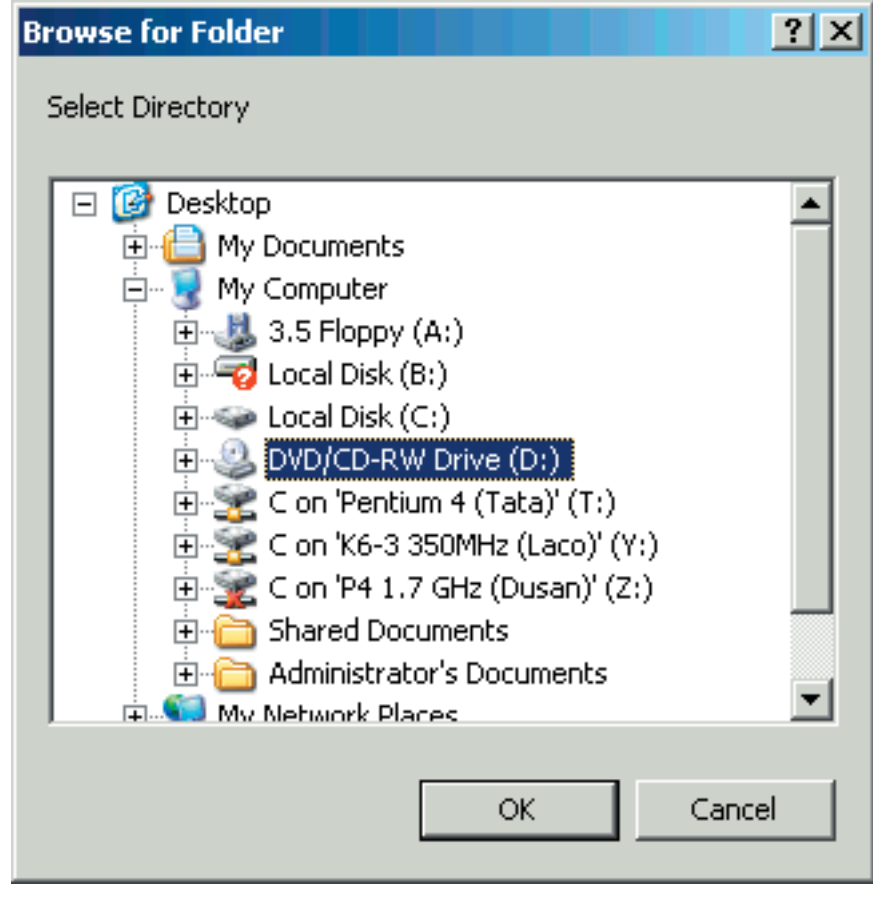

5- Embird va ajouter le classeur D/8 à la boite de dialogue (Image n°4). Selectionner OK pour confirmer les nouveaux réglages.

# **IMAGE N°4**

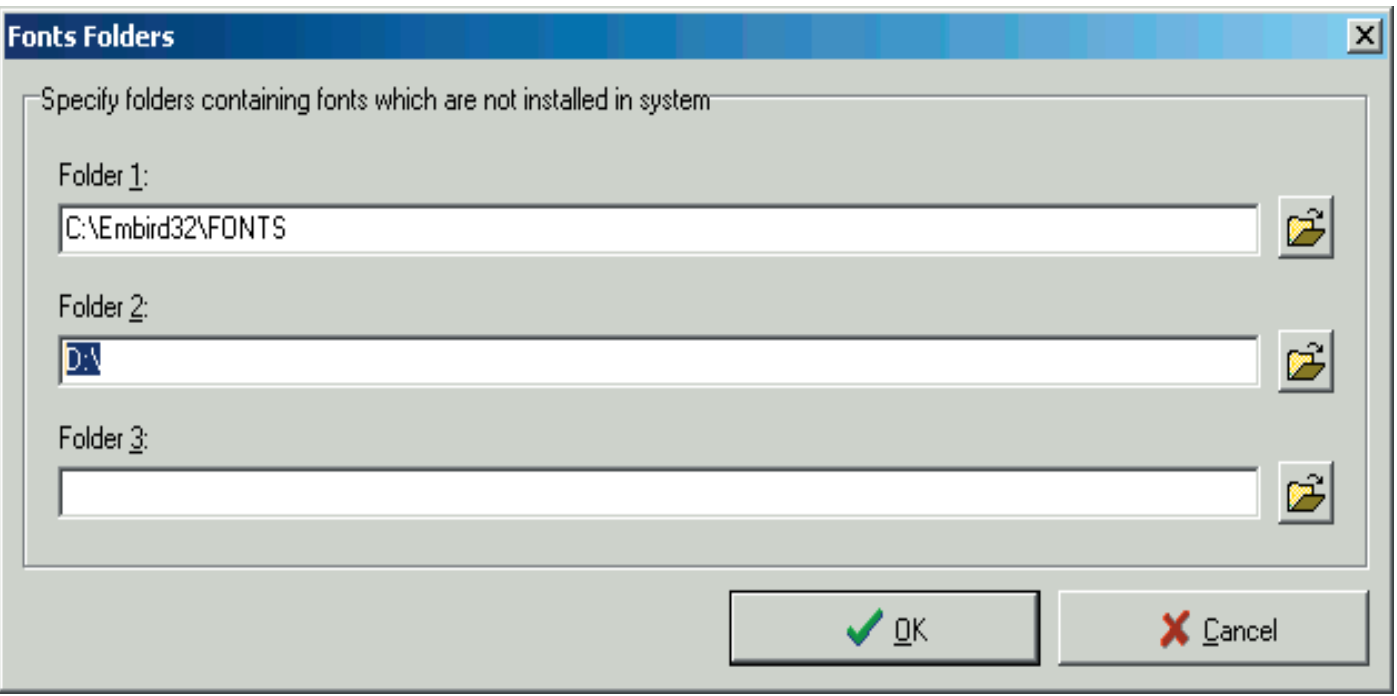

6- le processus de scannage va demarrer. (Image n°5) Veuillez attendre qu'il soit fini; cela peut prendre plusieurs minutes, cela depend du nombre de polices que vous avez enregistré dans le classeur. Une fois que le processus est terminé vous pouvez utilisez la police de charactère normalement .

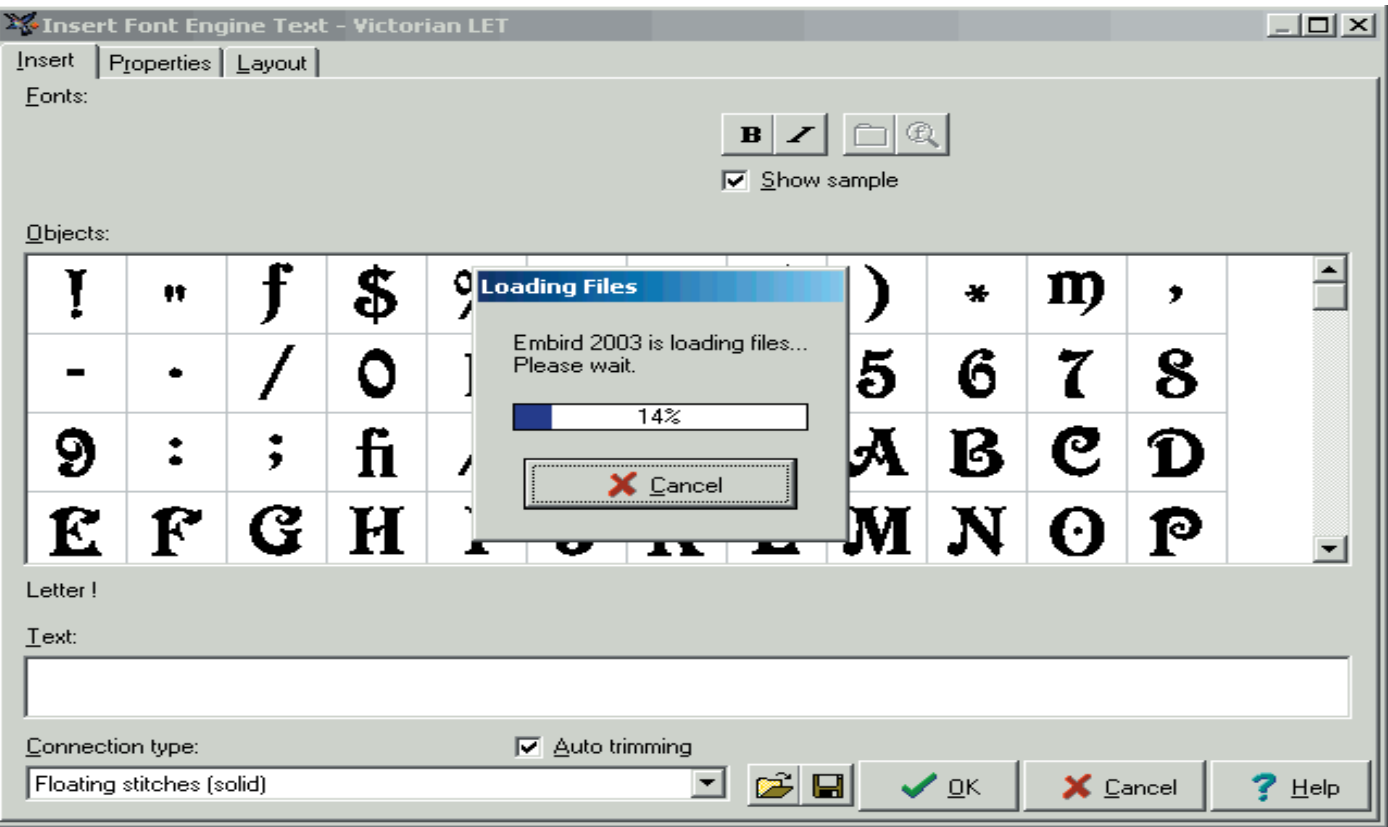